## **To create a related Entry:**

If someone joins a household you are already serving, you will need to add them to the household in ServicePoint (see How to Add Household Members to an Existing Household handout). Then you will need to create a *related* Entry (see directions below) after you have added them to the household.

To add a related Entry, click the pencil to the left of the Entry Date of the client who was already in ServicePoint.

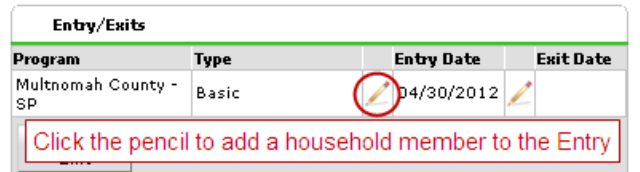

The Edit Entry Data window will open. Click the Include Additional Household Members button to add a related Entry for anyone who joined the household after the family started the program. A new window will open.

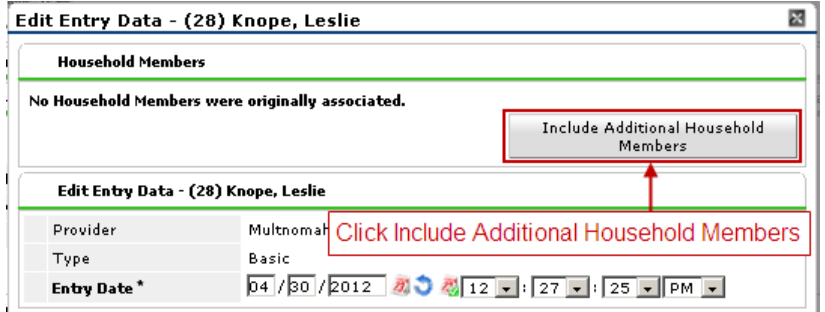

In the Include Additional Household Members window check the names of anyone who now needs an Entry into the program. If you check the box next to household type, that will check the names of everyone in the household listed below. Click Continue and you will return to the Edit Entry Data screen.

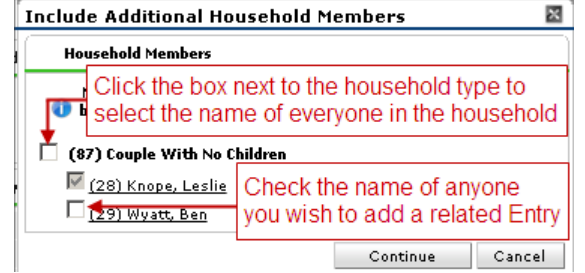

The additional household members will now be listed in Edit Entry Data screen. Click Save & Continue in the Edit Entry Data screen.

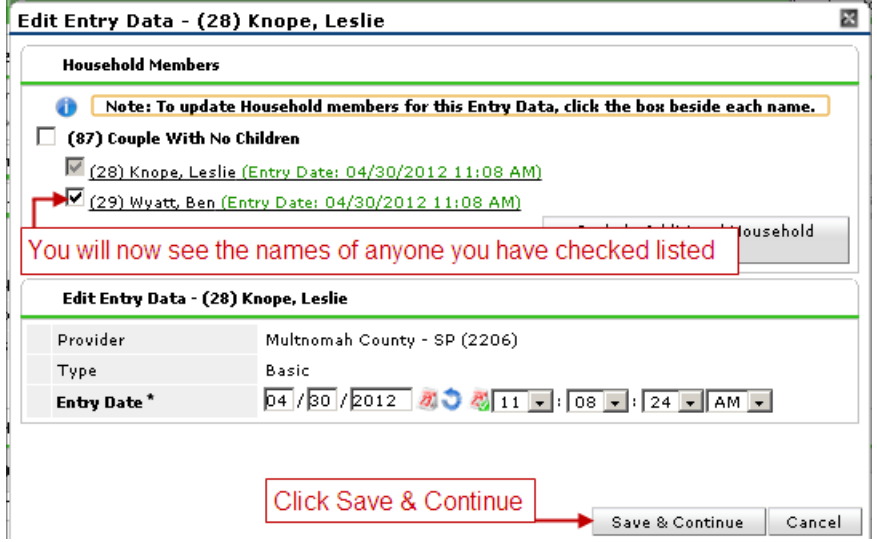

How to add a related Entry for a new household member—June 2013

You will now be in the Entry screen for the client who already had an Entry and see all of their Entry answers. Click on the name of the person just added to answer their Entry questions.

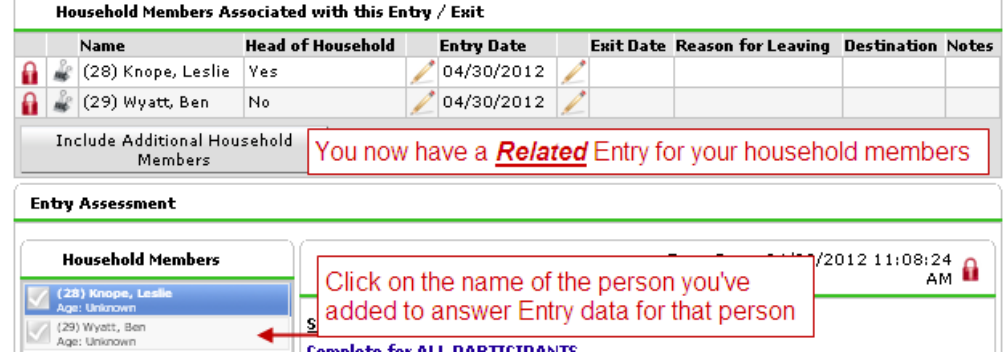

You may have to change the Entry Date for the client you've just added. If you need to change the Entry Date, click the pencil next to their Entry Date and the Edit Entry Data window will open in a new window.

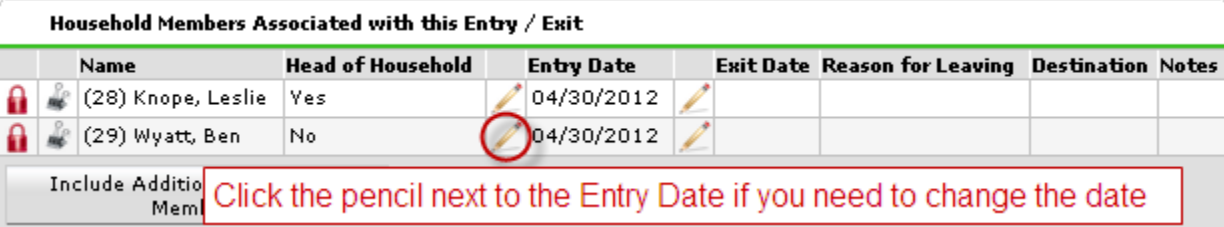

Uncheck the name of anyone whom you do not want to change the Entry Date (e.g. your original client who was already in ServicePoint) and change the date for the new household member.

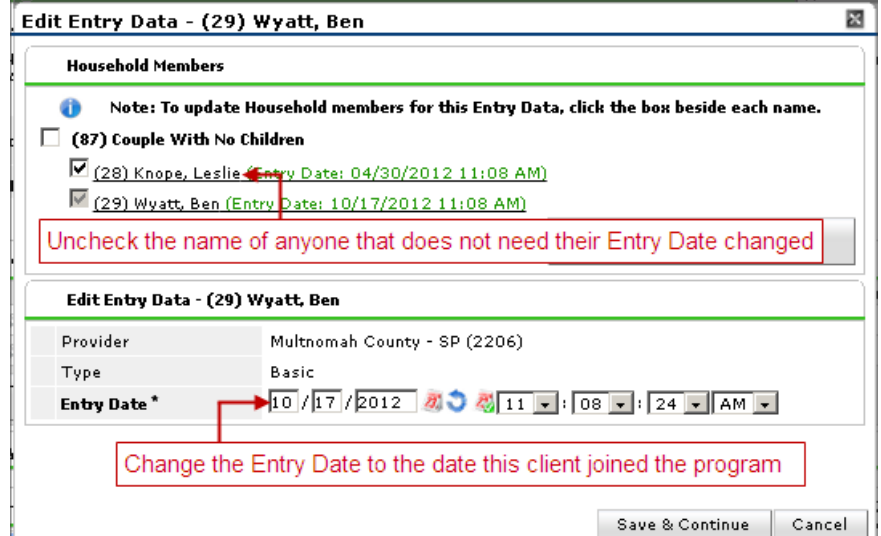

Remember to check which client you are entering data for before you start entering data:

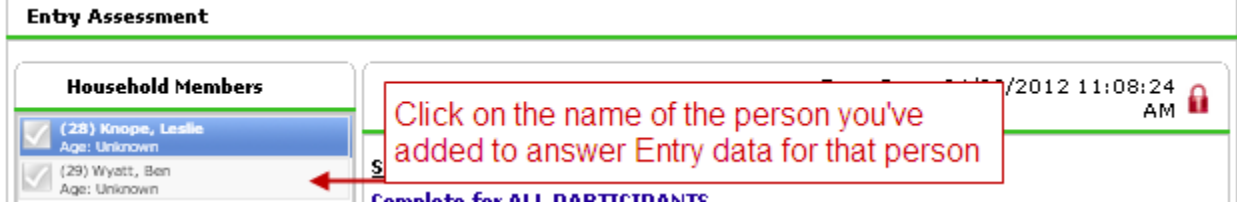